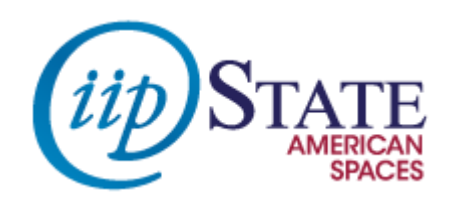

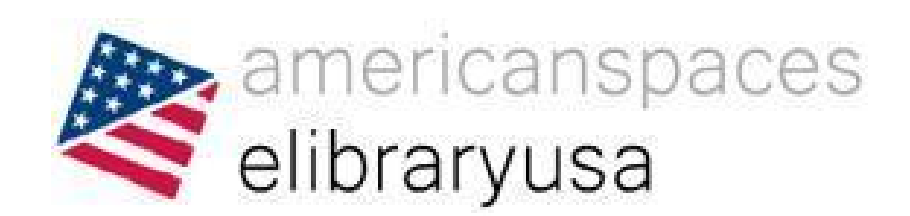

# **How to use ebrary**

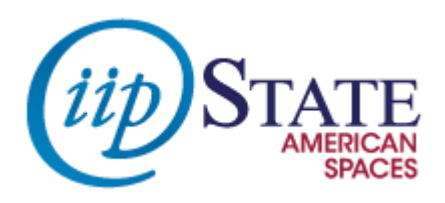

## **What is ebrary?**

ebrary is a collection of over 50,000 English, Spanish and Portuguese full-text books on topics like history, literature, and science and technology.

**[http://elibraryusa.state.gov/databases/ebrary](http://elibraryusa.state.gov/databases/ebrary (includes e-Libro and e-Livro))**

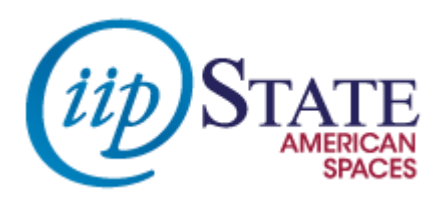

## **Accessing ebrary**

- Go to the Resources page and click on the ebrary link: <http://elibraryusa.state.gov/resources.html>
- Login with your eLibraryUSA password.

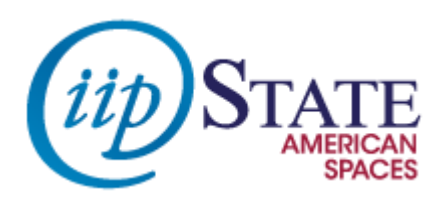

#### **Overview of ebrary**

- Search for a topic using the Simple Search box.
- After you search, you can narrow your search using the subject boxes, or click on "Advanced" for more options.
- **•** Click on All Subjects to browse titles.

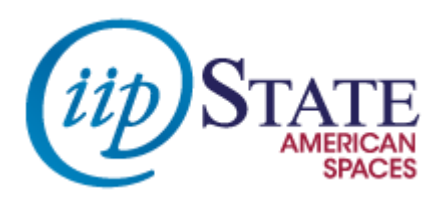

#### **Registering for ebrary**

You can read ebrary's books on their website and you can download book chapters and pages as PDF files. If you want to save or download entire books, you need to have a personal ebrary account.

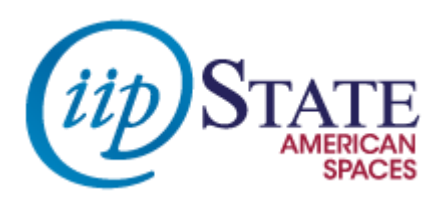

#### **Registering for ebrary**

- Your eLibraryUSA account is not your ebrary account: You need to register for it separately!
- Click on **Sign In.**
- Under the Sign In boxes, look for the link to **Create account.**
- Fill in the form and check the box for Terms of Service.
- **Do not use your eLibraryUSA password!** Please use a different password for security purposes.

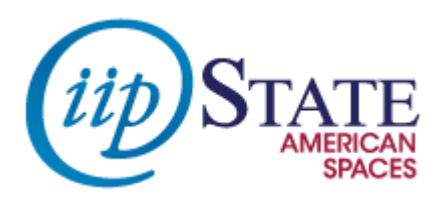

#### **Using Facebook to Access ebrary**

You can set up Facebook to access ebrary:

- After you've set up your ebrary account, click on "Sign in using Facebook".
- You will receive a message that says "ebrary would like to access your public profile, friend list and email address." Click OK if you are okay with this.
- You can now use your Facebook login to access ebrary.

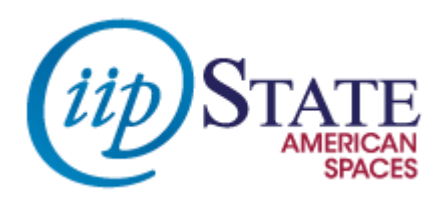

## **A quick note about Kindle**

- You cannot download entire books in Kindle.
- However, you can download PDFs to add to your Kindle.

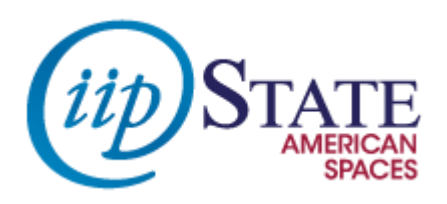

#### **Bookshelves**

- When you find a book you want to save for later, click on the "Add to My Bookshelf" button.
- Click on the "Bookshelf" tab to see books that you've saved.

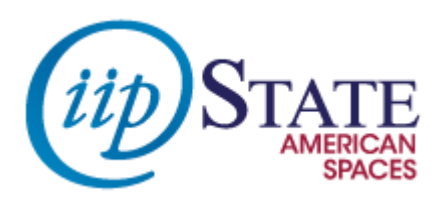

## **Downloading chapters or sections of books.**

- **Click on the book you are interested in.**
- Click on the chapter you would like to download.
- Click on the print button:  $\mathbf{F}$
- You can print one page, a page range, or the entire chapter.
- Click Continue, then Open PDF.
- **P** Pick where you would like to save the PDF, then click save.

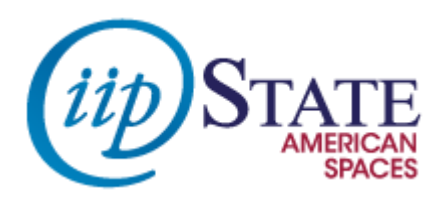

#### **Downloading chapters or sections of books.**

You can only download a certain number of pages per book at a time. How many pages you can download will appear on the book's main page. You may need to specify a page range for certain chapters that go over your page limit.

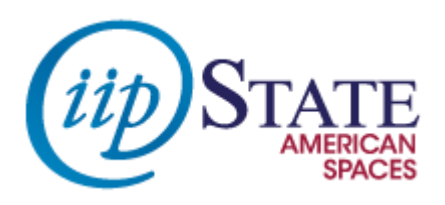

#### **Downloading entire books**

- You can also download the entire book to use for 14 days, but...
- You need to download Adobe Digital Editions software and have an Adobe account.

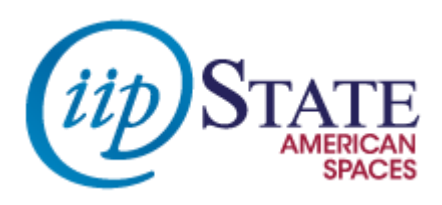

#### **Adobe Digital Editions**

Adobe Digital Editions is ebook management software that can be used to purchase ebooks and move them from your desktop to your portable devices. More information at: <http://www.adobe.com/products/digital-editions.html>

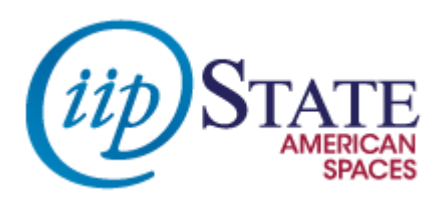

# **Adobe Digital Editions**

- To download Adobe Digital Editions, go to <http://www.adobe.com/products/digital-editions.html>
- Click "Download Now" then select the type of computer you are using.
- Open the downloaded file to install the program.

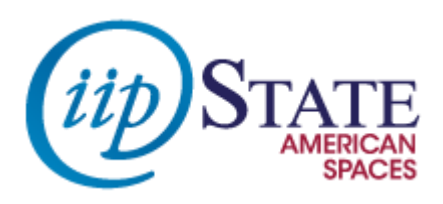

## **Adobe ID**

To use Adobe Digital Editions, you will need to have an Adobe ID.

- To create an ID, go to[: https://www.adobe.com/account/sign](https://www.adobe.com/account/sign-in.adobedotcom.html)[in.adobedotcom.html](https://www.adobe.com/account/sign-in.adobedotcom.html)
- Click "Don't Have an Adobe ID?" and fill out the form.
- **Do not use your eLibraryUSA or ebrary passwords!**Please use a different password for security purposes.

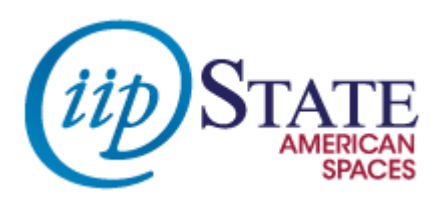

# **Bluefire app**

ebrary can be accessed through iPhone or Android using the Bluefire app. You can download it through the following links:

- iTunes:<https://itunes.apple.com/us/app/bluefire-reader/id394275498?mt=8>
- Play: <https://play.google.com/store/apps/details?id=com.bluefirereader&hl=en>

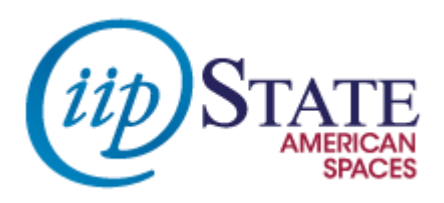

# **Bluefire app**

Once the app is installed, you will need to login with both your ebrary ID and your Adobe ID. Your Bookshelf on the ebrary website will not sync with the app, but you will be able to search for and read all the books in the ebrary collection.

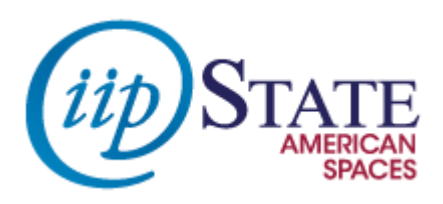

## **Questions?**

- Follow us on Twitter for updates on resources: <https://twitter.com/elibraryusa>
- **Like us on Facebook for status updates and to interact with** other eLibraryUSA users: <https://www.facebook.com/elibraryusa>
- Don't forget our email address: [elibraryusa@state.gov](mailto:elibraryusa@state.gov)